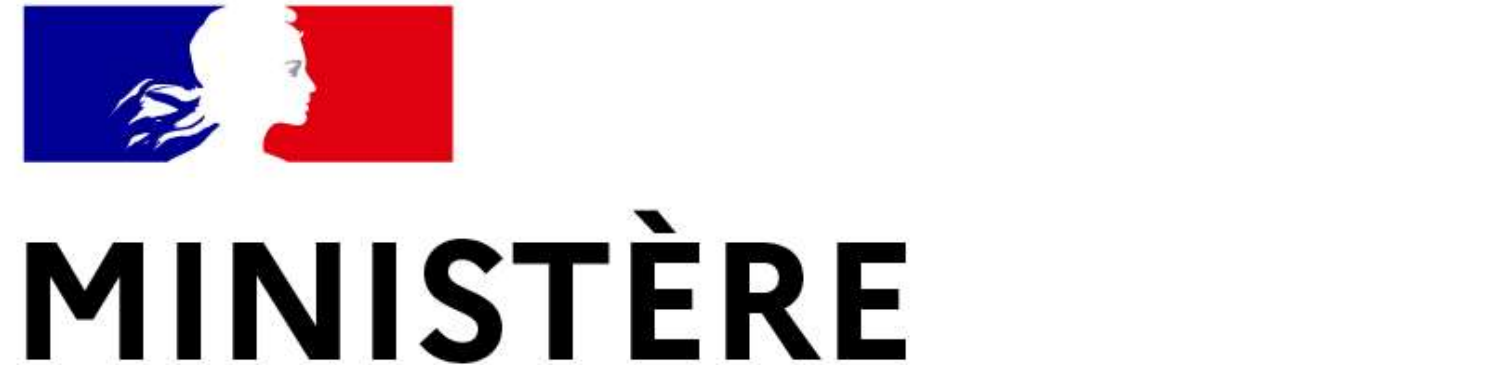

# **DE L'INTÉRIEUR** ET DES OUTRE-MER

Liberté Égalité Fraternité

**Service central des armes et explosifs**

# **Guide utilisateurs** de l'Espace détenteurs du SIA \* Compte Détenteur d'armes héritées ou trouvées \*

**Version de février 2023**

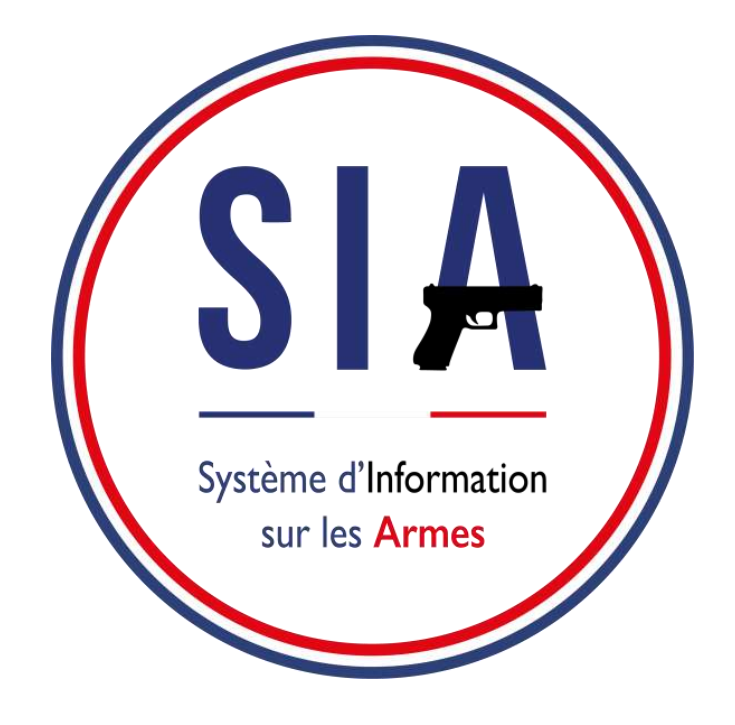

## [Avant de commencer](#page-2-0)

- 1. [Création](#page-7-0) d'un compte détenteur d'armes héritées ou trouvées
	- 1.1 [Connexion à votre compte SIA](#page-20-0)
	- 1.2 [Gestion de compte](#page-22-0)
	- 1.3Ajout d'une arme héritée ou trouvée
- 2. [Contacter ma préfecture](#page-34-0)

<span id="page-2-0"></span>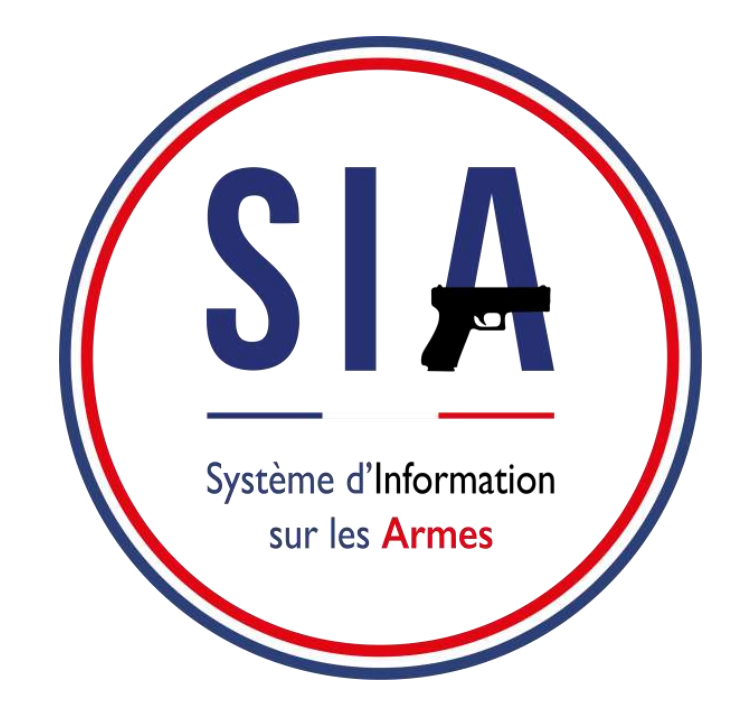

# **AVANT DE COMMENCER**

- 1. Je m'assure que j'ai une adresse mail. Si ce n'est pas le cas je dois en créer une. Elle est indispensable pour créer un compte dans le SIA.
- 2. Je scanne ou je prends en photo les documents justificatifs qui me seront demandés : pièce d'identité, justificatif de domicile, certificat médical.

Pour débuter la démarche de création de compte il faut cliquer sur « **créer mon compte** ».

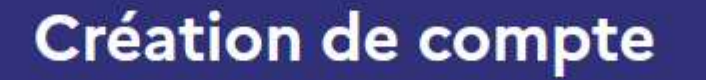

Vous ne disposez pas encore de compte sur l'espace Détenteurs ?

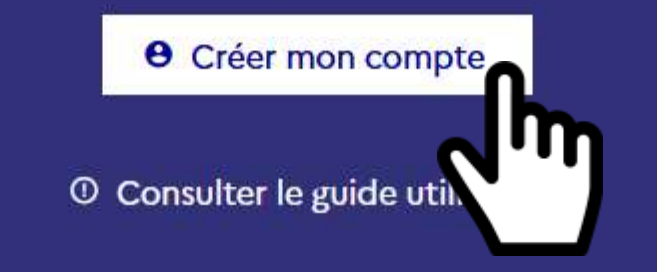

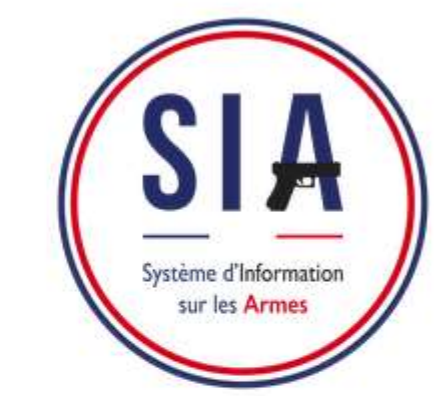

**Au lancement du SIA, aucun détenteur n'a de compte SIA.** Le détenteur peut avoir un numéro SIA suite à une démarche effectuée chez son armurier depuis janvier 2021, *mais un numéro SIA n'est pas un compte SIA.* 

**Un compte SIA ne peut-être créé que par le détenteur.**

La création d'un compte sera obligatoire pour tous les détenteurs avant le **1er juillet 2023** et elle est obligatoire pour tout détenteur qui voudrait acquérir une arme depuis le **8 février 2022** (date en fonction de sa qualité : chasseur, licencié ball trap, biathlète, tireur sportif...).

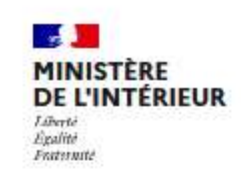

Système d'Information sur les Armes **Espace Détenteurs** 

## Bienvenue sur l'espace Détenteurs du système d'information sur les armes.

Le SIA évolue mensuellement. Actuellement, seules les personnes majeures disposant d'un permis de chasser et les détenteurs d'armes héritées ou trouvées ne disposant pas d'un titre de détention (permis de chasser, licence de tir,...) peuvent créer leur compte. Il sera possible de créer d'autres types de compte très prochainement.

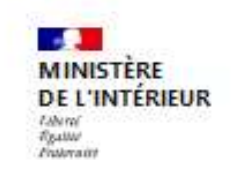

Système d'Information sur les Armes Espace Détenteurs

## **Création de compte**

Veuillez sélectionner le ou les motifs de votre création de compte :

Pour la création "métier/association", vous devez créer un compte distinct

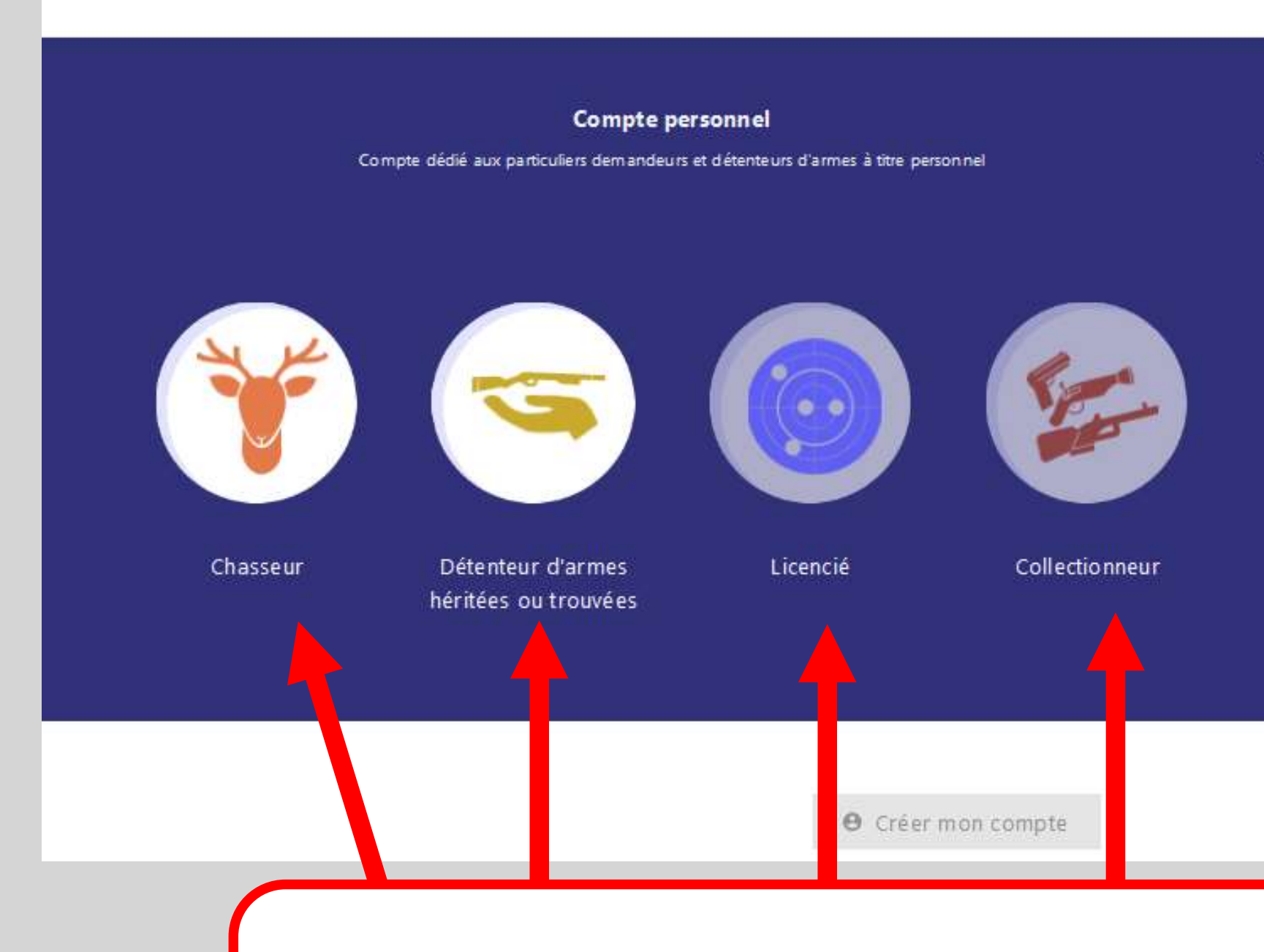

Pour créer son compte, le détenteur doit sélectionner sa situation, c'est à dire la raison pour laquelle il détient au moins une arme.

Actuellement seuls les comptes personnels « chasseur » et « détenteur d'armes héritées ou trouvées » sont disponibles.

## **Autre Compte**

Compte dédié aux détenteurs du monde associatif et aux personnes dont l'activité (autre qu'armurier) nécessite la détention d'armes

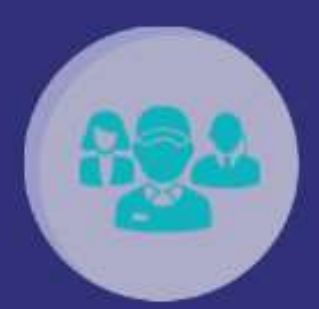

Métier & Association

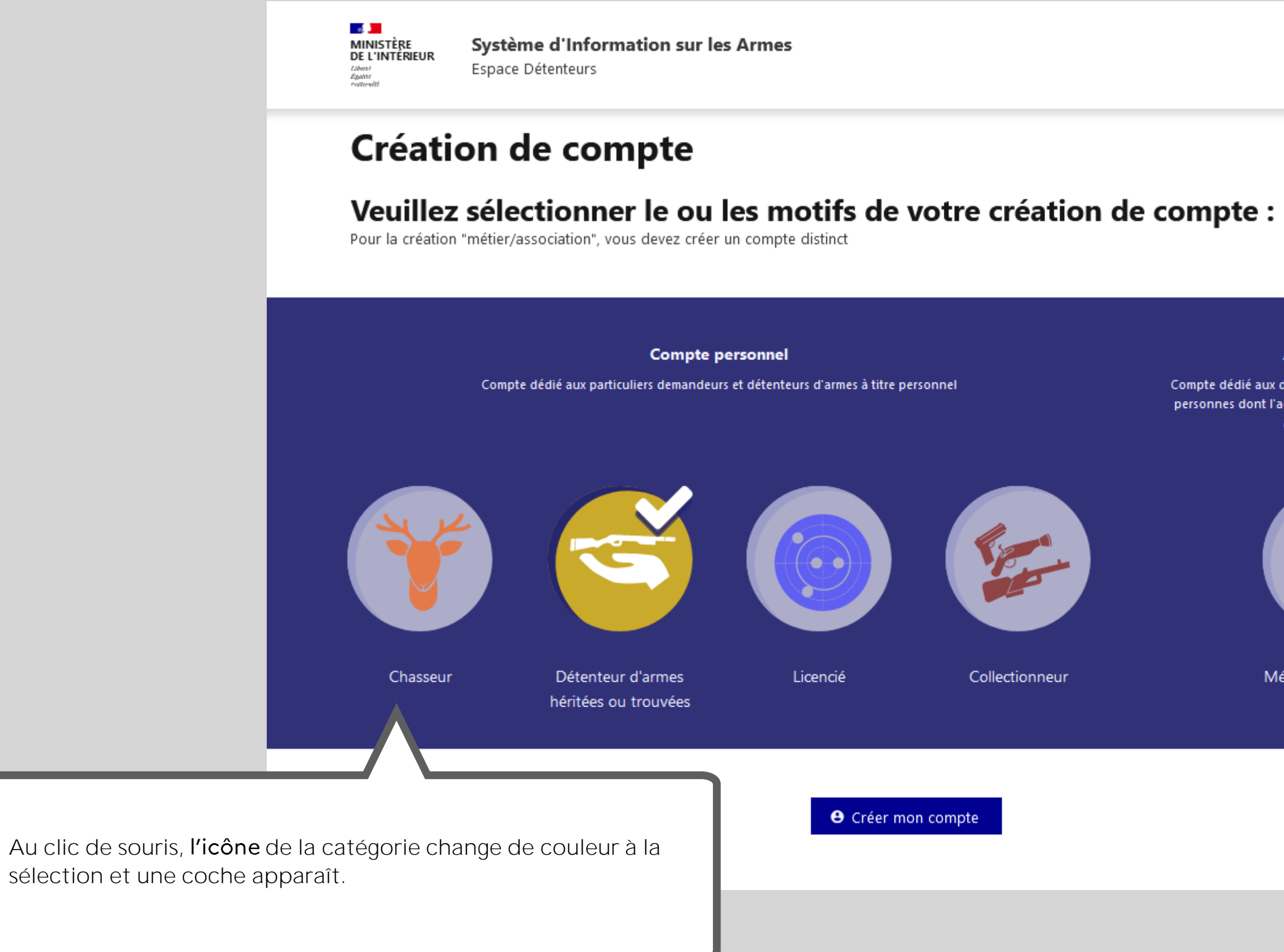

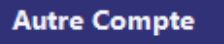

Compte dédié aux détenteurs du monde associatif et aux personnes dont l'activité (autre qu'armurier) nécessite la détention d'armes

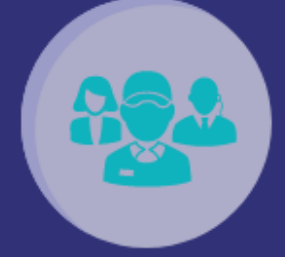

Métier & Association

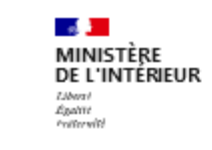

Système d'Information sur les Armes Espace Détenteurs

## **Création de compte**

Veuillez sélectionner le ou les motifs de votre création de compte :

Pour la création "métier/association", vous devez créer un compte distinct

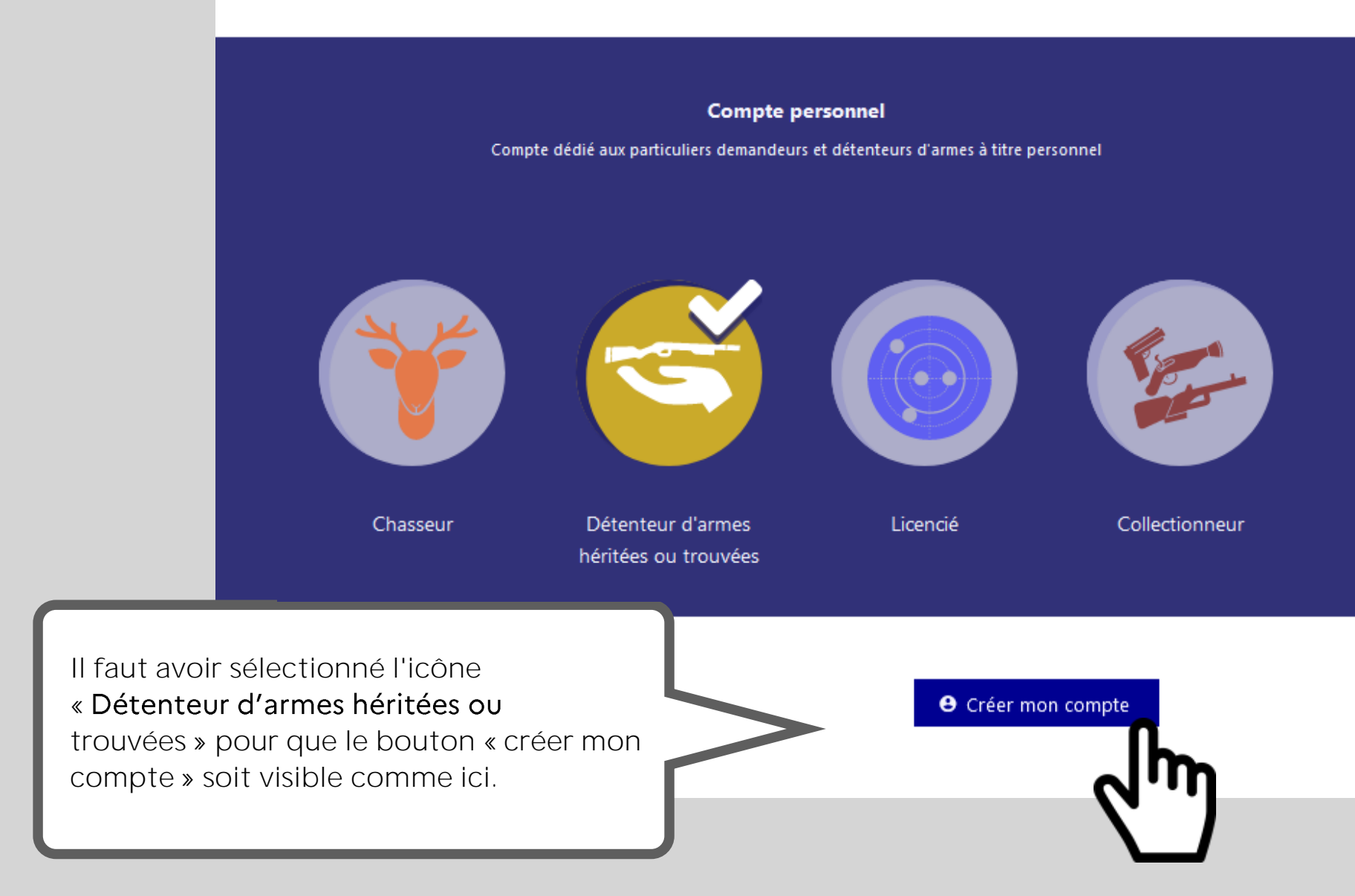

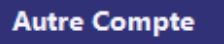

Compte dédié aux détenteurs du monde associatif et aux personnes dont l'activité (autre qu'armurier) nécessite la détention d'armes

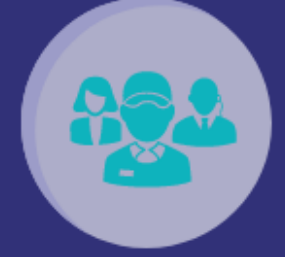

Métier & Association

<span id="page-7-0"></span>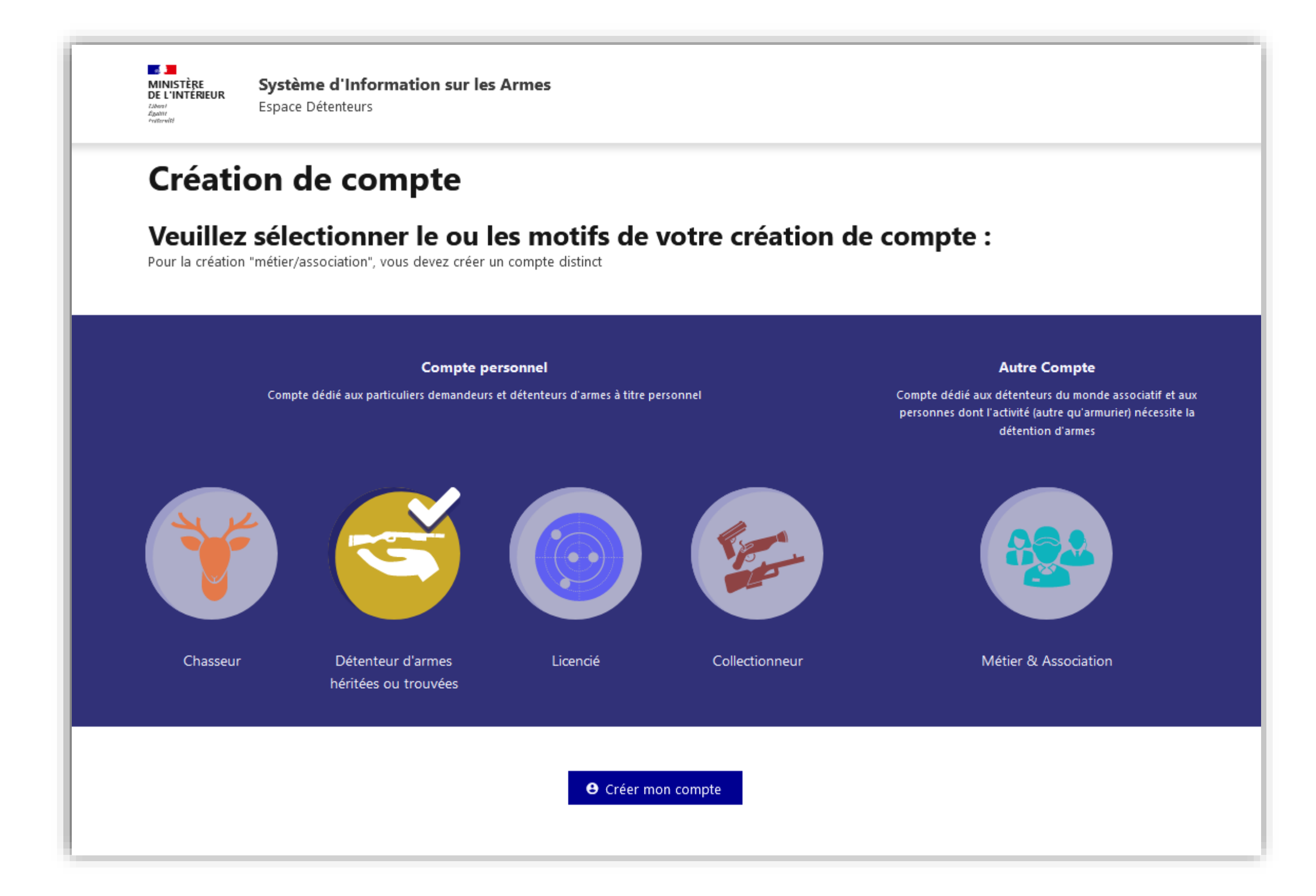

# 1. Création d'un compte détenteur d'armes

# **Informations personnelles**

![](_page_8_Picture_77.jpeg)

# Ajout de la pièce d'identité

![](_page_9_Figure_1.jpeg)

## **Informations adresse domicile**

![](_page_10_Figure_1.jpeg)

## **Informations adresse email**

**2**

![](_page_11_Picture_92.jpeg)

![](_page_11_Figure_1.jpeg)

**Informations adresse résidence secondaire**

![](_page_12_Figure_1.jpeg)

# **Vous arrivez au bout de la première partie de création de votre compte.**

![](_page_13_Figure_1.jpeg)

![](_page_13_Picture_138.jpeg)

![](_page_14_Picture_66.jpeg)

![](_page_15_Picture_0.jpeg)

![](_page_15_Picture_81.jpeg)

## **A NOTER !**

Si vous n'avez pas cet email dans votre boite de réception, veuillez tout d'abord regarder dans le dossier « courrier indésirable » ou « spam ». Si vous ne trouvez pas cet email, alors veuillez prendre contact avec votre [préfecture via le formulaire de contact en cliquant sur le bouton «](#page-34-0) Nous contacter », tout en bas de la page d'accueil du SIA.

## Choix du mot de passe

![](_page_16_Figure_1.jpeg)

Le mot de passe doit contenir :

· au moins 1 Majuscule

· au moins 1 Minuscule

· au moins 1 Chiffre

· au moins 1 Caractère spécial (ex: +, -, ?, !, %

· 10 caracteres minimum et 20 caracteres maximum

Les réponses que vous enregistrez maintenant seront comparées à celles que vous donnerez en cas **d'oubli** de votre identifiant.

**Les trois questions / réponses sont obligatoires.**connaissance de ces éléments et ne pourra pas les retrouver en cas d'oubli.

![](_page_17_Picture_118.jpeg)

![](_page_17_Picture_119.jpeg)

En cas d'oubli de votre identifiant, vous aurez la possibilité de le ré système de questions personnelles auxquelles vous devrez répone

Vous devez donc à ce stade choisir vos **trois questions** parmi celles proposées et y répondre en saisissant du texte.

![](_page_18_Picture_132.jpeg)

## **Identifiant de connexion**

![](_page_18_Picture_1.jpeg)

## *C'est fini* **!**

Votre compte a bien été créé et vous disposez maintena SIA en plus de votre compte SIA.

**Votre numéro SIA vous suivra tout au long de votre vie** d'armes.

![](_page_19_Picture_3.jpeg)

Bonjour Jeanne Dupont

Vous venez de créer votre compte particulier en qualité de dét héritées ou trouvées sur le Système d'Information sur les Arme

Un numéro SIA vous a été affecté :

## Nº SIA : DUPJEA66DRXQ

Ce numéro vous suivra tout au long de votre vie de détenteur

Il doit être présenté à votre armurier avant chaque interventi arme.

Attention : Ce numéro est distinct de votre identifiant de conne et de votre mot de passe :

## dentifiant de connexion : artc2058622

## Mot de passe : Défini par vos soins dans l'applica

Retrouvez les informations sur l'utilisation de votre râtelier nu le bouton « Aide » du SIA.

Votre préfecture de rattachement est : Loir-et-Ch

Retrouvez toutes les informations sur la mise en œuvre du Système d' à l'adresse : www.interieur.gouv.fr/armes

![](_page_19_Picture_165.jpeg)

<span id="page-20-0"></span>![](_page_20_Picture_0.jpeg)

# 1.1 Connexion à votre compte SIA

![](_page_21_Picture_2.jpeg)

Pour accéder à votre espace personnel vous devez donc **vous connecter.** La création de compte est instantanée. Vous pouvez immédiatement vous connecter à votre compte personnel après l'avoir créé.

**Vous avez déjà un compte ou vous venez tout juste de le créer ?** 

Si vous avez **oublié votre identifiant ou votre mot de passe**, vous pouvez faire la procédure de **récupération** en cliquant sur « identifiant oublié » ou « mot de passe oublié ».

La procédure de récupération de votre **identifiant** fera appel aux **3 questions secrètes** et aux réponses que vous avez données lors de la création de votre compte.

La procédure de **mot de passe** oublié vous permettra de recevoir un mail pour **définir un nouveau mot de passe**.

<span id="page-22-0"></span>![](_page_22_Picture_0.jpeg)

Système d'Information sur les Armes

![](_page_22_Picture_14.jpeg)

![](_page_22_Picture_15.jpeg)

# **1.2 Gestion de compte**

# Accès à votre compte détenteur d'armes héritées ou trouvées

![](_page_23_Picture_58.jpeg)

![](_page_23_Figure_2.jpeg)

<span id="page-24-0"></span>![](_page_24_Picture_0.jpeg)

① Aide | A Déconnexion

![](_page_24_Picture_16.jpeg)

# 1.3 Ajout d'une arme héritée ou trouvée

# Ajout d'une arme héritée

![](_page_25_Picture_21.jpeg)

![](_page_25_Figure_3.jpeg)

Afin de procéder à la demande d'ajout d'une arme, vous devez renseigner les informations sur les circonstances de la mise en possession de cette arme. Dans le cas d'une arme héritée, vous devez tout d'abord renseigner les informations relatives à la personne décédée vous ayant transmis son arme.

Les champs marqués d'un astérisque sont obligatoires.

# Ajout d'une arme héritée

![](_page_26_Picture_40.jpeg)

![](_page_26_Figure_2.jpeg)

# Ajout d'une arme héritée

Vous devez renseigner les informations relatives à l'arme dont vous avez hérité.

Soit vous renseignez directement son n° d'encodage si vous le connaissez déjà, soit vous pouvez faire une recherche via le [Référentiel Général des Armes \(](#page-37-0)RGA)

Les champs marqués d'un astérisque sont obligatoires.

Système d'Information sur les Armes

**Espace Détenteurs** 

![](_page_27_Figure_9.jpeg)

![](_page_27_Picture_102.jpeg)

**1**

Mes démarches RGA N°SIA: DUPJEA66DRXQ

# Ajout d'une arme héritée

![](_page_28_Picture_15.jpeg)

## *C'est fini* !

Votre demande a été enregistrée et un email de confirn envoyé sur votre boite mail.

Vous y trouverez le numéro de votre demande (à rappe préfecture si utile) et le n° de RGA de l'arme que vous av ajouter.

Votre préfecture vous tiendra informé de la suite donne demande.

![](_page_29_Picture_4.jpeg)

Nous avons bien reçu votre demande concernant la n de l'arme ayant pour numéro RGA AB115 appartenant GERMAIN, né(e) le 15/09/1946 à PARIS .

Si vous n'avez pas encore déposé votre certificat médi votre état de santé physique et psychique n'est pas in détention d'arme dont vous déclarer la possession, vous rendre dans "votre compte" et cliquez sur "modifier le mon compte" pour pouvoir si besoin télécharger le m médical et l'y importer dûment complété et signé par

Numéro de la demande : AH\_DUPJEA66DRXQ\_024

Bonjour,

Administrateur système : Service Central des Armes et [interieur.gouv.fr/armes](https://www.interieur.gouv.fr/Le-ministere/Secretariat-general/Service-central-des-armes)

![](_page_29_Picture_106.jpeg)

Cordialement,

Système d'informations sur les armes Service Central des Armes et Explosifs

Ministère de l'Intérieur

# Ajout d'une arme trouvée

![](_page_30_Picture_26.jpeg)

![](_page_30_Figure_3.jpeg)

Afin de procéder à la demande d'ajout d'une arme, vous devez renseigner les informations sur les circonstances de la mise en possession de cette arme. Dans le cas d'une arme trouvée, vous devez tout d'abord renseigner les informations relatives à la découverte de cette arme.

Les champs marqués d'un astérisque sont obligatoires.

# Ajout d'une arme trouvée

## stème d'Information sur les Armes

ace Détenteurs

**RGA** démarches

N°SIA: DUPJEA66

![](_page_31_Picture_7.jpeg)

jour.

6

![](_page_31_Picture_135.jpeg)

**Envoyer** 

En cochant cette case, vous pourrez passer à l'étape suivante même si vous ne connaissez pas le n° de série de l'arme que vous souhaitez ajouter.

# Ajout d'une arme trouvée

![](_page_32_Picture_15.jpeg)

## *C'est fini* !

Votre demande a été enregistrée et un email de confirm envoyé sur votre boite mail.

Vous y trouverez le numéro de votre demande (à rappel préfecture si utile) et le n° de RGA de l'arme que vous av ajouter.

Votre préfecture vous tiendra informé de la suite donné demande.

![](_page_33_Picture_4.jpeg)

Nous avons bien reçu votre demande concernant la de l'arme ayant pour numéro RGA AB115 à BLOIS, 41 Cher, le 12/01/2002.

Si vous n'avez pas encore déposé votre certificat mé attestant que votre état de santé physique et psychi incompatible avec la détention d'arme dont vous dé possession, vous devez vous rendre dans "votre com cliquez sur "modifier les informations de mon comptetions pouvoir si besoin télécharger le modèle de certificat l'y importer dûment complété et signé par votre mée

Numéro de la demande : AT\_DUPJEA66DRXQ\_025

Bonjour,

Ministère de l'Intérieur Administrateur système : Service Central des Armes [interieur.gouv.fr/armes](https://www.interieur.gouv.fr/Le-ministere/Secretariat-general/Service-central-des-armes)

![](_page_33_Picture_110.jpeg)

Cordialement,

Système d'informations sur les armes Service Central des Armes et Explosifs

<span id="page-34-0"></span>![](_page_34_Picture_0.jpeg)

# 2. Contacter ma préfecture

![](_page_34_Picture_2.jpeg)

![](_page_35_Picture_0.jpeg)

Système d'Information sur les Armes Espace Détenteurs

# Bienvenue sur l'espace Détenteurs du système d'information sur les armes.

Le SIA évolue mensuellement. Actuellement, seules les personnes majeures disposant d'un permis de chasser et les détenteurs d'armes héritées ou trouvées ne disposant pas d'un titre de détention (permis de chasser, licence de tir,...) peuvent créer leur compte. Il sera possible de créer d'autres types de compte très prochainement.

![](_page_35_Figure_4.jpeg)

![](_page_35_Picture_5.jpeg)

![](_page_35_Picture_6.jpeg)

![](_page_35_Picture_46.jpeg)

**ASA**<br>MINISTÈRE<br>DE L'INTÉRIEUR Egatet<br>Proferedi

Système d'Information sur les Armes Espace Détenteurs

## **Nous contacter**

![](_page_36_Picture_87.jpeg)

Il est possible d'importer une pièce jointe à la demande pour illustrer la demande.

En cliquant sur le bouton « envoyer » le détenteur déclenche **l'envoi d'un e**-mail à la **préfecture** de son lieu de résidence.

![](_page_36_Picture_88.jpeg)

<span id="page-37-0"></span>![](_page_37_Picture_6.jpeg)

# **Référentiel Général des Armes**

![](_page_37_Picture_7.jpeg)

![](_page_38_Picture_84.jpeg)

![](_page_39_Picture_21.jpeg)

![](_page_40_Picture_0.jpeg)

![](_page_40_Picture_11.jpeg)

![](_page_40_Picture_12.jpeg)

![](_page_41_Picture_0.jpeg)

**Guide utilisateurs de Espace détenteurs du SIA Version de février 2023 Service central des armes et explosifs**